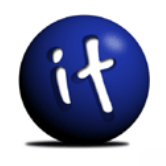

# Favoriten speichern und verwalten im Internetexplorer 6.0

### **Computerschule Freiburg**

... und Ihr Computer macht was Sie wollen! Klaus-Dieter Käser Blumenstr. 1 79111 Freiburg Fon: +49-761-5924880 Fax: +49-761-2924343 www.computerschule-freiburg.de kurse@computerschule-freiburg.de

# Favoriten speichern und verwalten im Internetexplorer 6.0

### Zielsetzung

Lesezeichen / Favoriten speichern und effizient verwalten Gefundene Seiten im Internet als "Eselsohr" abspeichern und wieder aufrufen

### Themen

Wo und wie erstellen Wie und wo verwalten

### Inhalt

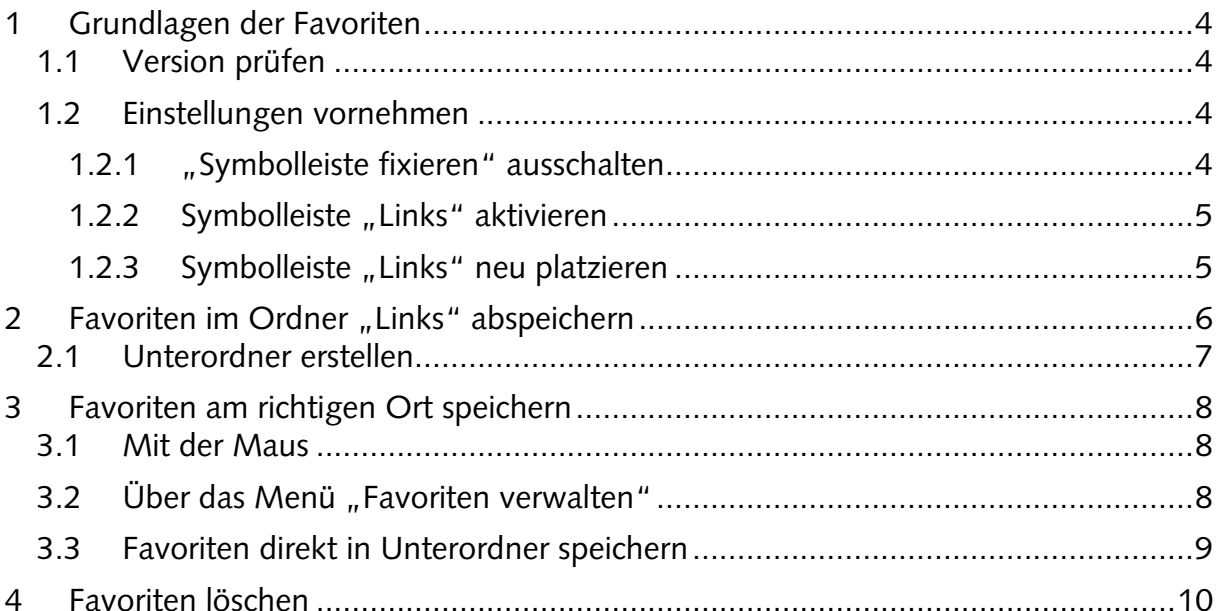

# **1 Grundlagen der Favoriten**

Favoriten im Internetexplorer und Lesezeichen im Firefox sind das A&O dafür, interessante Seiten im Internet auch später wieder finden zu können. Insbesondere wenn man zufällig über eine interessante Seite stolpert, sollte man diese in den Favoriten/Lesezeichen abspeichern, um sie später auch wieder finden zu können. Da sich schnell viele Lesezeichen/Favoriten ansammeln ist es wichtig, diese nach Themen zu gruppieren und in Ordnern – ähnlich wie Dateien auf der Festplatte – abzulegen und zu sortieren.

Eine Lesezeichen/Favorit ist nichts anderes, als der Text, der in der Adresszeile des jeweiligen Browsers steht, wenn man die Seite betrachtet. Dieser Text (Adresse) wird zusammen mit dem Titel der Seite (links oben in der Titelzeile) als Lesezeichen/Favorit abgespeichert und kann später durch einen einfachen Mausklick wieder aufgerufen werden. Die Beschriftungen können Sie auch ändern, damit sie übersichtlicher oder für Sie aussagekräftiger werden, als es vielleicht sonst der Fall wäre.

# **1.1 Version prüfen**

Da Favoriten/Lesezeichen unterschiedlich in den einzelnen Programmversionen verwaltet werden, müssen Sie erst klären, welche Programmversion Sie benutzen. Im Internetexplorer geschieht dies, durch Anklicken des Symbols "?" in der Menüleiste und dann "Info". Ist unter "Microsoft Internexplorer" bei Version: 6.0.xxx zu lesen, dann handelt es sich im den Internetexplorer 6.x.

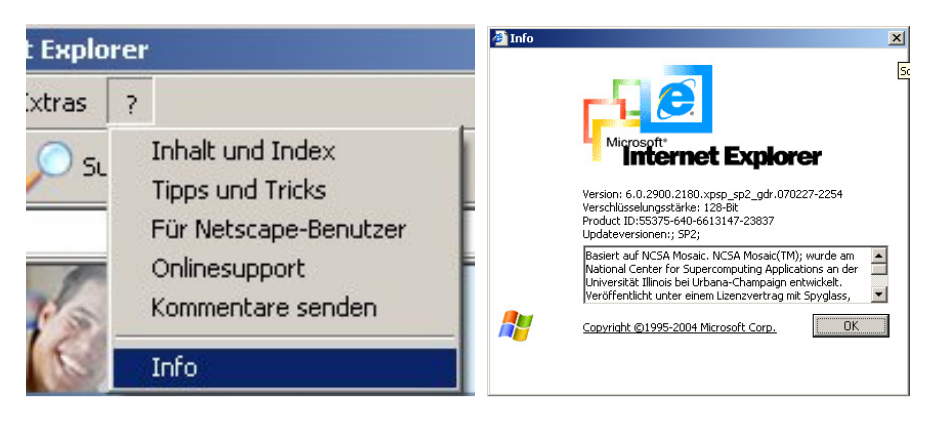

# **1.2 Einstellungen vornehmen**

Damit der Internetexplorer richtig eingerichtet werden kann, müssen Sie ein paar kleine Vorbereitungen treffen.

### **1.2.1 "Symbolleiste fixieren" ausschalten**

Zuerst müssen Sie die Fixierung der Symbolleisten überprüfen und gegebenenfalls ausschalten. Ist alles eingerichtet, können Sie die Fixierung später wieder einschalten. Das Überprüfen geschieht unter "Ansicht" "Symbolleisten" und dort überprüfen Sie den 4. Eintrag "Symbolleisten fixieren". Ist ein Häkchen davor, so wie bei den Punkten oben drüber, müssen Sie das Häkchen wegnehmen. Ist es wie auf dem Bild, müssen Sie nichts mehr machen.

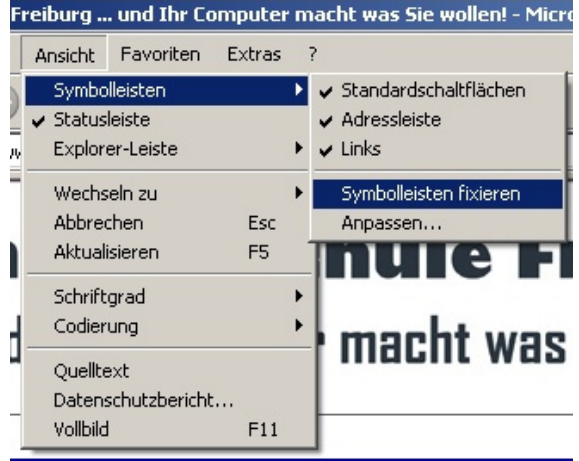

### ... und Ihr Computer macht was Sie wollen!

### **1.2.2 Symbolleiste "Links" aktivieren**

Im nächsten Schritt überprüfen Sie, ob die Symbolleiste "Links" aktiviert ist. Das geschieht ebenfalls unter "Ansicht" und "Symbolleisten". Dort überprüfen Sie, ob der der dritte Eintrag "Links" mit dem Häkchen davor versehen ist. Wenn ja, gut, wenn nein, setzen Sie das Häkchen.

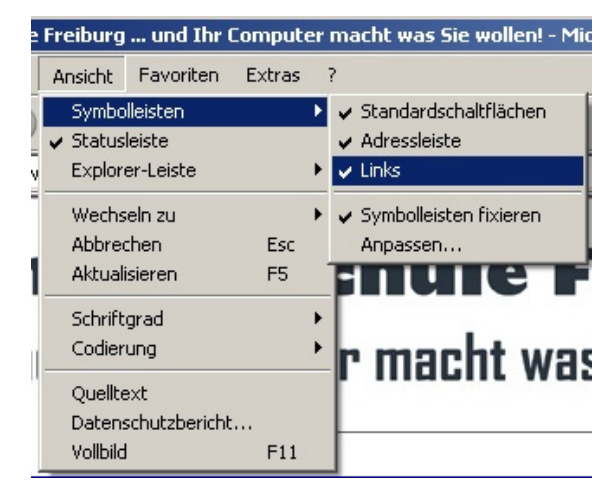

### 1.2.3 Symbolleiste "Links" neu platzieren

Standardmässig ist die Symbolleiste "Links" ein kleiner Bereich am rechten Rand des Bildschirms, rechts neben der Schaltfläche "Wechseln zu".

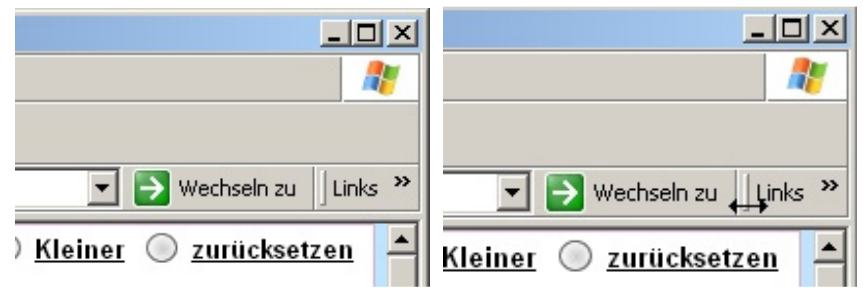

Wenn Sie die Maus über die kleine Verdickung links vom Wort "Links" bewegen, erscheint ein schwarzer Doppelpfeil. Diese Verdickung wurde dadurch erreicht, dass wir die Fixierung der Symbolleisten aufgehoben haben. Wenn Sie diesen Doppelpfeil sehen, dann klicken Sie mit der linken Maustaste und halten diese fest. Bewegen Sie nun die Maus langsam ein bisschen nach unten, irgendwann springt die kleine Symbolleiste "Links" vom linken Rand weg nach unten und klebt nun als weitere "Zeile" auf dem Bildschirm. Das Wort "Links" steht nun ganz links, eventuell sind bereits blaue Internetexplorer Symbole zu sehen mit einem kurzen Text dahinter. Die ersten "Favoriten" im Symbolleistenordner "Links"

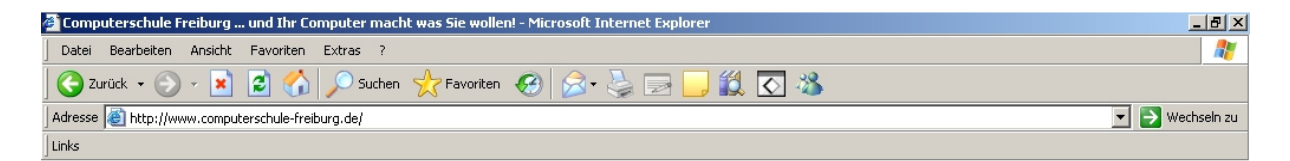

# 2 Favoriten im Ordner "Links" abspeichern

Um nun die Favoriten in diesen "Links"-Ordner zu bekommen und nach Themen zu organisieren gehen Sie folgendermassen vor: Sie Wählen "Favoriten" "zu Favoriten hinzufügen". Ein separates Fenster geht auf und Sie bekommen die Möglichkeit gezielt über "Erstellen in" einen Speicherort für Ihre Favoriten auszuwählen.<br>Jurg ... und Ihr Computer macht was sie zu Favoriten hinzufügen

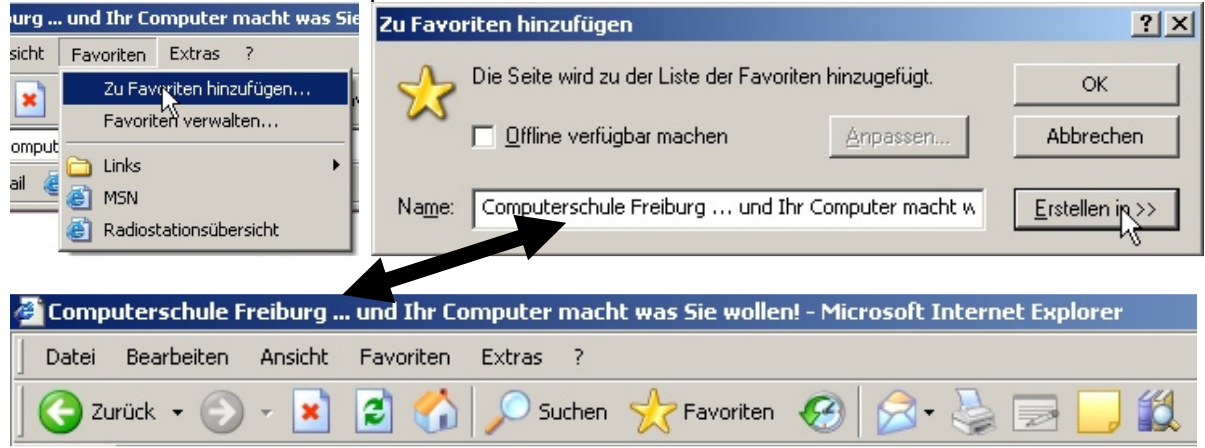

Unter "Name" wird das vorgeschlagen, was Sie in der Titelzeile des Internetexplorers oben links sehen können, so wie der Hersteller der zu merkenden Seite sich das ausgedacht hat. Sie können im Feld Namen die Bezeichnung abändern oder Sie einfach übernehmen.

Wenn Sie nun auf "Erstellen in" klicken wird das Fenster erweitert und Sie können

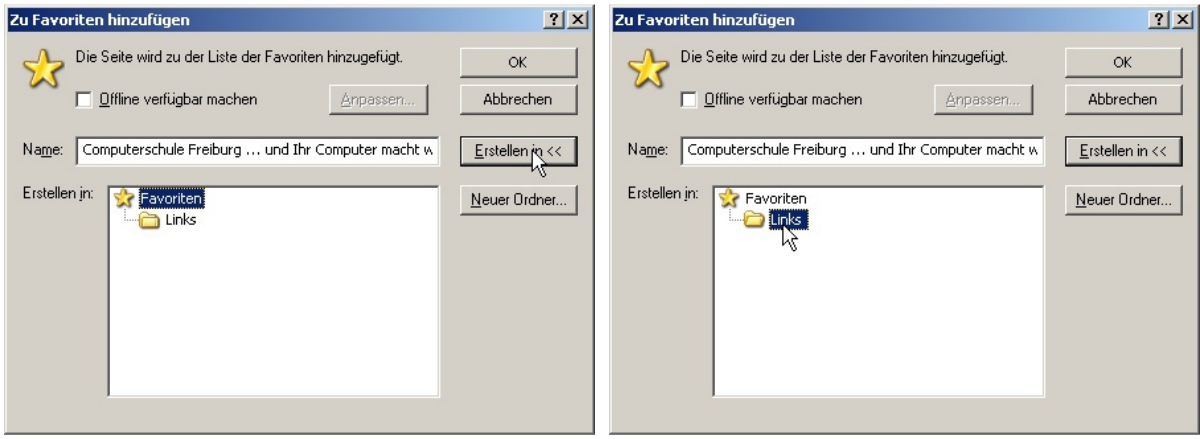

den Ordner "Links" durch Anklicken als Speicherort auswählen. Wollen Sie neue Ordner auf der Symbolleiste "Links" einfügen, so klicken Sie auf "Neuer Ordner" und das Fenster zu Erstellung eines neuen Ordners geht auf. Sie geben den Namen hinein und klicken auf "OK"

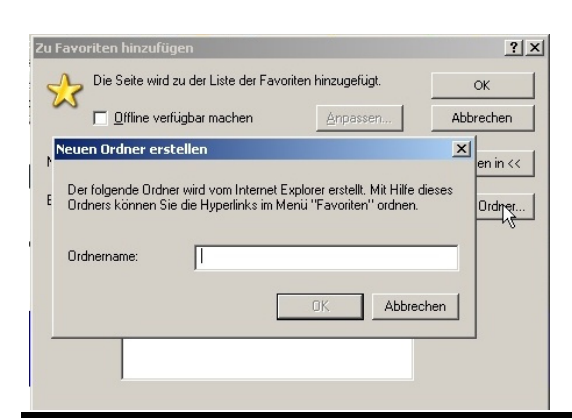

Wenn Sie das alles erfolgreich gemeistert haben, sollte die "Links"-Symbolleiste in etwa so aussehen:

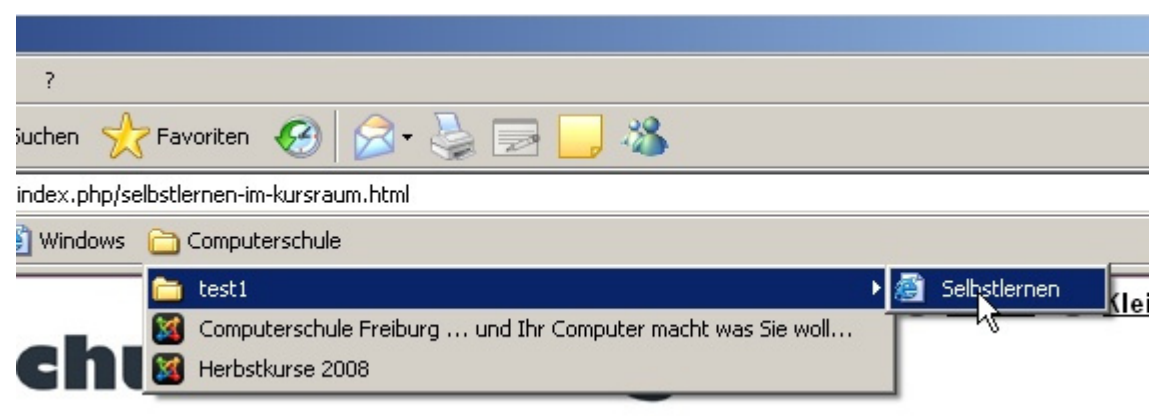

In diesem Fall ist der Ordner "Computerschule" noch in einen Unterordner "Test1" unterteilt, der ein Lesezeichen "Selbstlernen" enthält. Direkt im Lesezeichen-Ordner "Computerschule" stehen die beiden anderen Links, "Computerschule Freiburg…" und "Herbstkurse 2008".

Wenn Sie nicht wollen, müssen Sie den "Links"-Ordner nicht weiter unterteilen, mehr als 7 oder 8 Favoriten werden Sie aber nicht gleichzeitig sehen können, weil die Leiste dann voll ist und die restlichen Favoriten erst mal nicht angezeigt werden.

## **2.1 Unterordner erstellen**

Wollen Sie den Ordner "Computerschule" - so wie oben gezeigt, weiter unterteilen, dann gehen Sie wie oben beschrieben vor. Nur dass Sie nun den Ordner "Links" durch klicken auf das Pluszeichen davor erweitern, dann "Computerschule" markieren und dann auf "Neuen Ordner" klicken. Das Ordners erstellen Fenster geht auf, Namen "Test1" eingeben mit "OK" bestätigen. Wenn Sie nun auf der Symbolleiste nachsehen, sollte es so ähnlich aussehen.

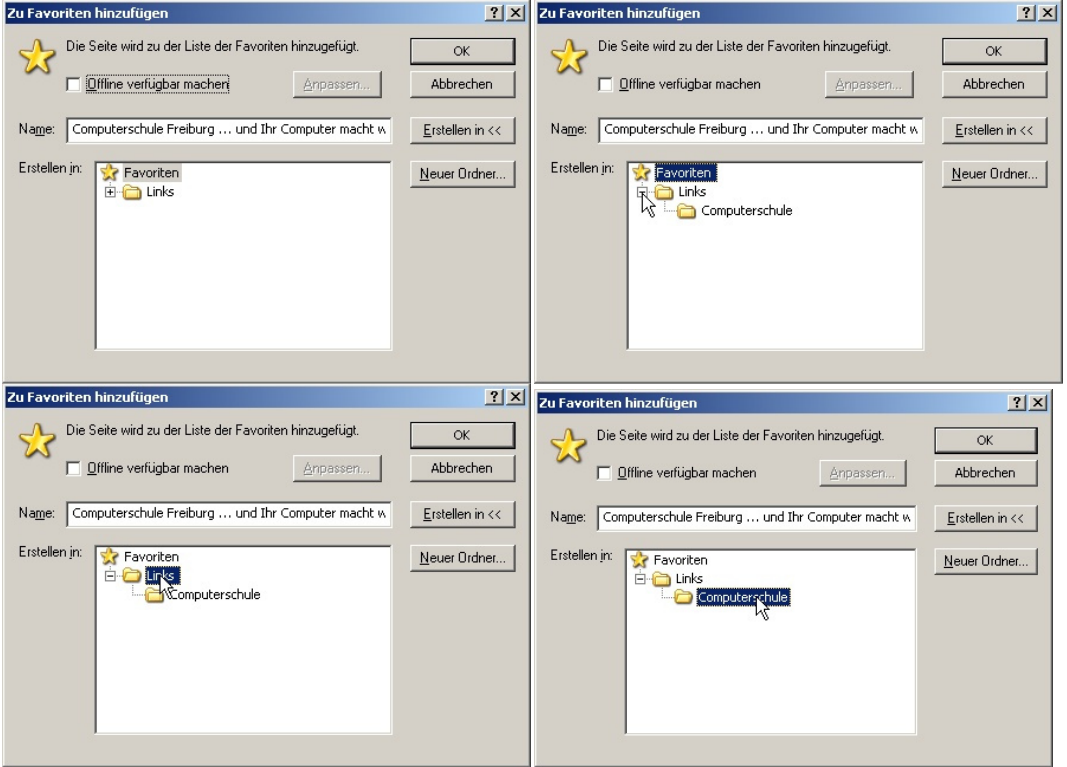

# **3 Favoriten am richtigen Ort speichern**

Wenn Sie Favoriten direkt in den Ordner – wie hier im Beispiel – "Computerschule abspeichern möchten, geht das entweder mit der Maus ("drag-and-drop") oder über den strukturierten Weg "Favoriten" "Favoriten verwalten".

# **3.1 Mit der Maus**

Sie können direkt auf das blaue "E" (manchmal ist es auch ein Symbol der aufgerufenen Website) vor der Adresse in der Adresszeile klicken und dieses mit der Maus in den gewünschten Ordner ziehen. Manchmal muss man – so wie im rechten Bild – einen kleinen Bogen fahren, um das Ziel erfolgreich zu erreichen. Die erste Ordnerebene ist so gut zu erreichen, Unterordner können leider nur über das Menü gefüllt werden.

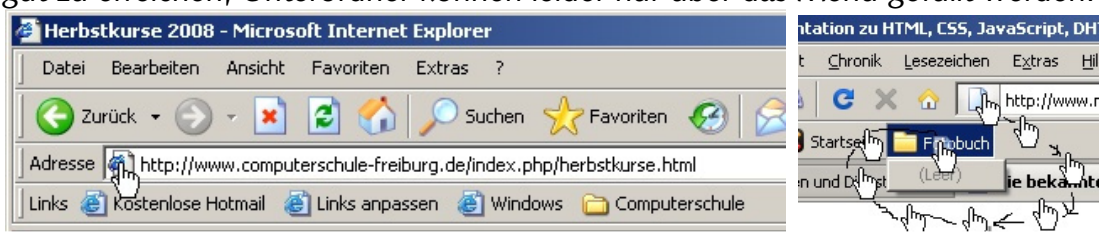

# **3.2 Über das Menü "Favoriten verwalten"**

Über "Favoriten" "Favoriten verwalten" können Sie ebenfalls die Symbolleiste "Links" erreichen und mit Ordnern unterteilen, sowie gezielt Favoriten nachträglich in den

gewünschten Ordner versorgen.

Wenn Sie den Ordner "Links" markieren können Sie über "Ordner erstellen" direkt einen Unterordner zu "Links" erstellen. Wenn Sie einen solchen Unterordner markieren und erneut "Ordner erstellen" anklicken, wird dieser Unterordner ebenfalls mit einem Unterordner versehen. Grenzen hierfür gibt es keine.<br>
Sollen Frei Pursi

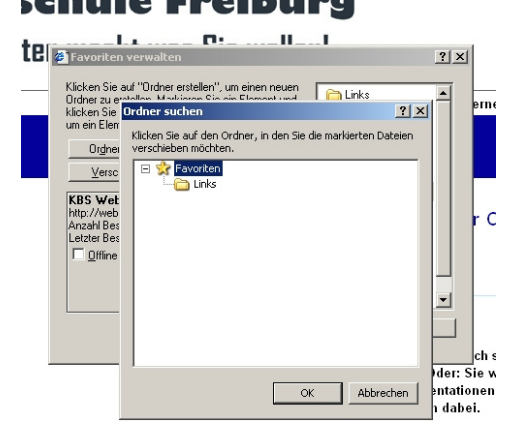

Sollen Ordner verschoben

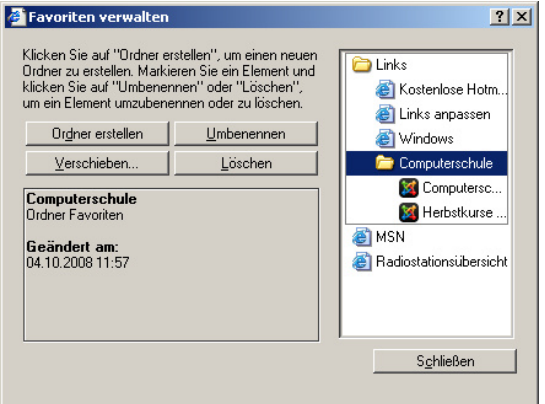

oder Favoriten von einem Ordner in den anderen verlegt werden, so wählen Sie hierfür die Schaltfläche "Verschieben". Sie können damit

Unterordner ebenso verschieben, wie einzelne oder mehrere, zuvor markierte, Favoriten. Im Fenster "Ordner suchen" wird der Zielordner ausgewählt

und mit "OK" bestätigt. Mit "Umbe-

nennen" können Sie die Ordner oder auch die Favoriten mit neuen Bezeichnungen versehen. Wenn es Ihnen liegt, können Sie die Favoriten und Ordner in der Liste auch mit der Maus in den gewünschten Ordner ziehen. Ideal zum Aufräumen, wenn Sie schon grössere Mengen Favoriten gesammelt haben und erst später in Unterordner aufteilen.

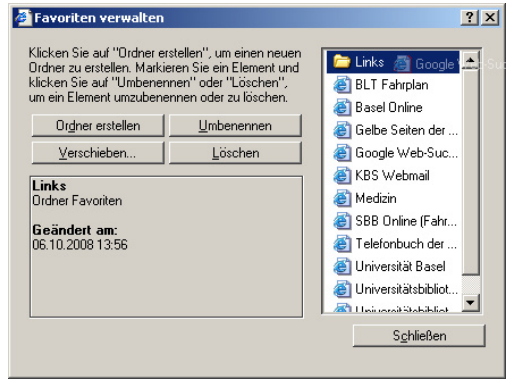

# **3.3 Favoriten direkt in Unterordner speichern**

Über das Menü "Favoriten" "Zu Favoriten hinzufügen" können Sie gezielt einzelne Favoriten in Unterordner versorgen, die Sie bei Bedarf hier auch noch erstellen können. Die Favoriten werden im zuletzt markierten, und damit blau hinterlegten Ordner abgespeichert, wenn Sie auf "OK" klicken.

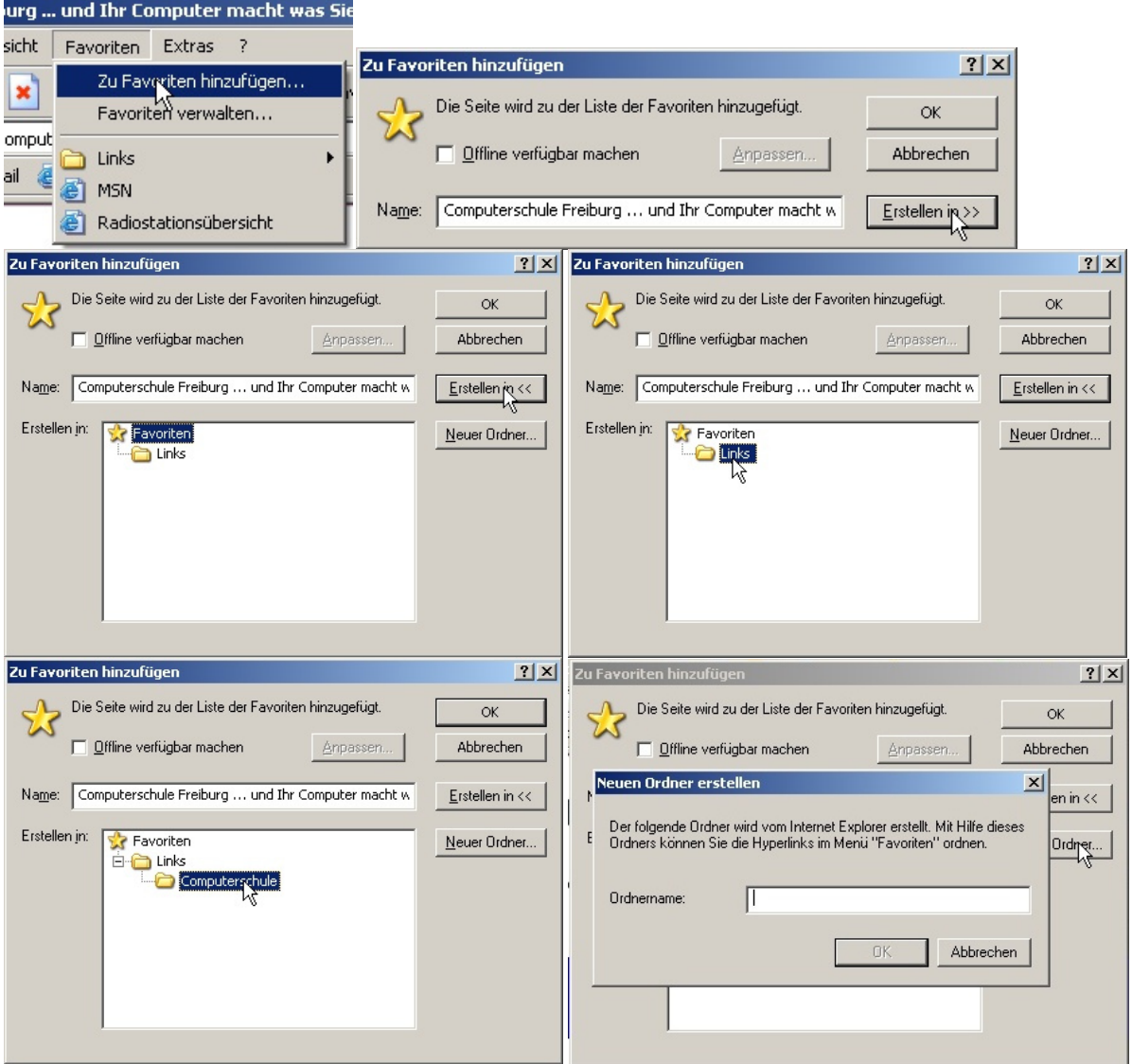

### Das kann dann so aussehen:

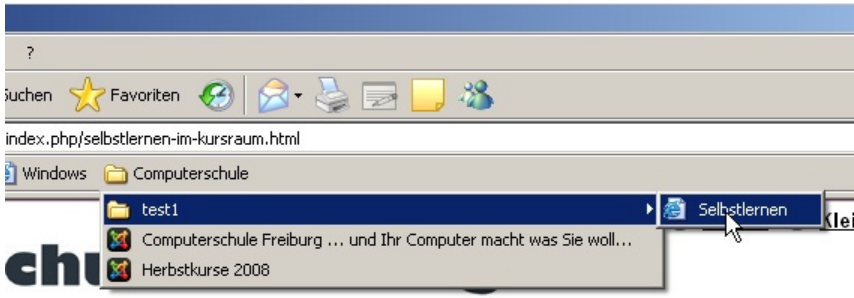

Sie wählen den gewünschten Link /Favoriten aus und schon öffnet der Internetexplorer die dahinter gespeicherte Seite (vorausgesetzt, Sie haben Internetzugang)

# **4 Favoriten löschen**

Nichts leichter als das. Ist ein Favorit überholt, das Thema inzwischen für Sie uninteressant, dann suchen Sie diesen Favoriten, klicken mit der rechten Maustaste und wählen aus dem Kontaktmenü "löschen" aus und bestätigen die darauf folgende Meldung mit "OK".

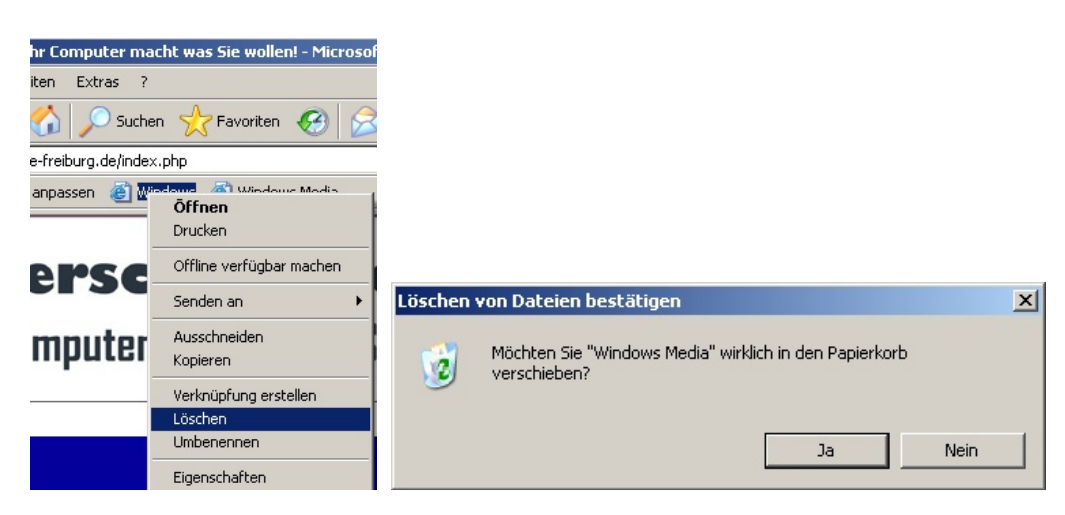

Ebenso ist über das Menü "Favoriten" "Favoriten verwalten" das Löschen von Ordnern und Favoriten möglich, indem Sie auf "Löschen" klicken und das zuvor markierte Element (Ordner oder Favorit) damit in den Papierkorb verschieben.

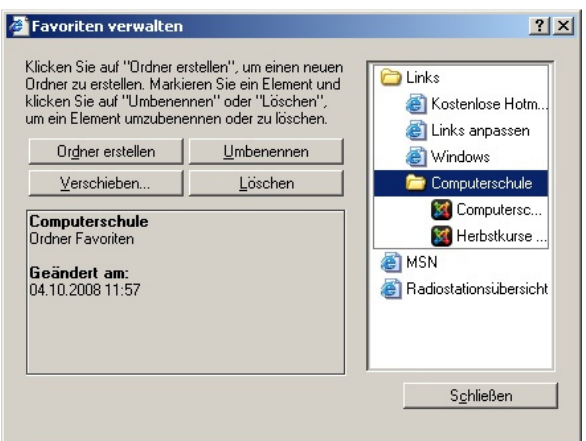